**団体管理者 管理者追加・変更操作編**

公益財団法人 日本ソフトテニス連盟

## **1. 団体管理者になるための注意点**

団体管理者になる(する)には、携帯電話によるSMS認証と ログインIDとなるメールアドレスの登録が必要です。 メールアドレスは他の方と同じものは使えません。

SMS認証は初回の1度のみですが、メールアドレスによるワン タイムパスワード認証は登録操作などする際は都度必要となり ますので、システムを操作するときに見る事ができるメールア ドレスを指定してください。(システム操作はパソコン、メー ルはスマホで確認する、でも問題ありません)

#### **2. 所属団体一覧を開く(現在の管理者が操作します)**

右上にある をクリックしてメニューを開き、 続いて**「団体情報」**をクリックし、**「所属団体一覧」**を開きます。

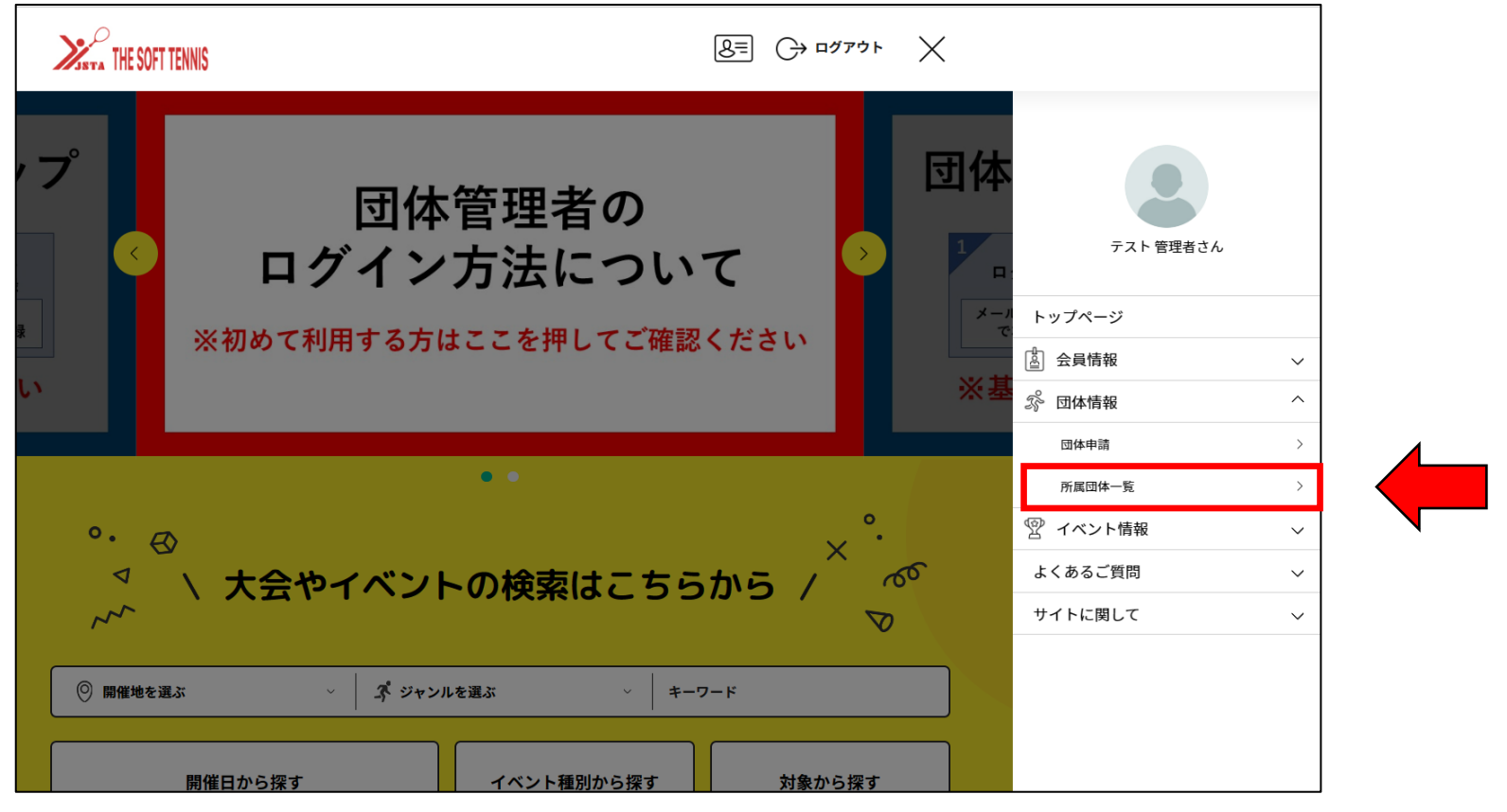

公益財団法人 日本ソフトテニス連盟 3

# **3. 管理団体の画面を開く**

## 管理団体一覧にある、管理する団体名をクリックします。

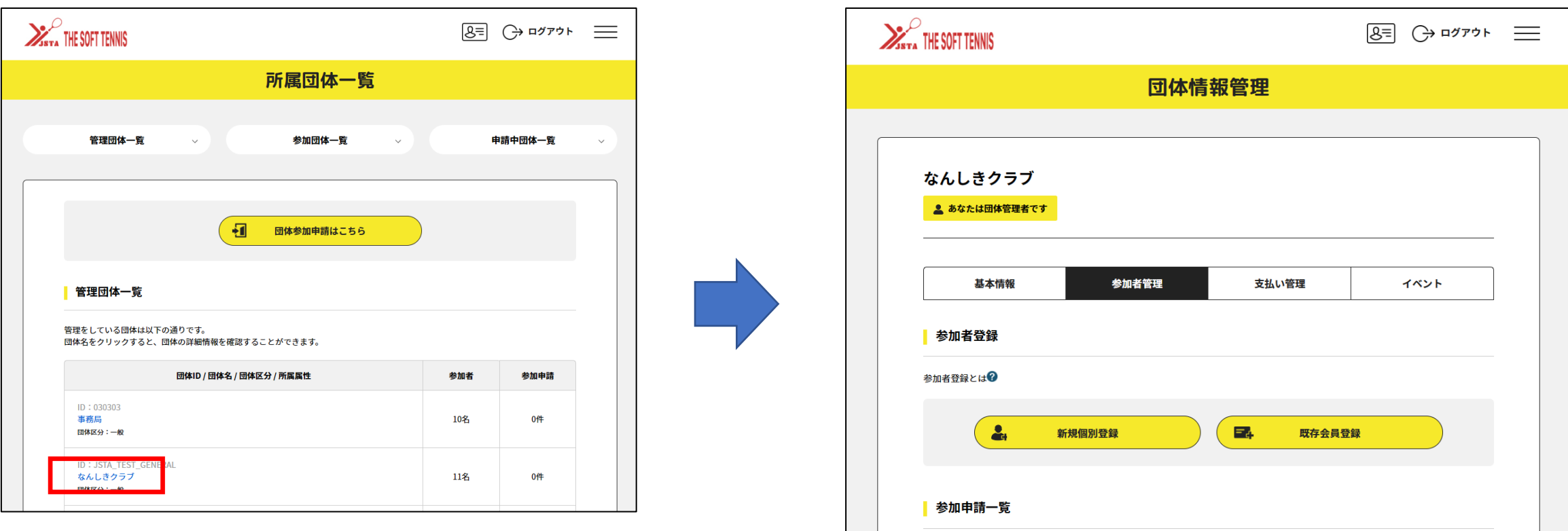

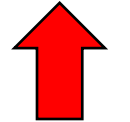

参加申請はありません。

**4. 新しく管理者にしたいメンバーの確認**

#### 新しく管理者にしたいメンバーが**「参加者一覧」**にいる場合と **「クラブメンバー一覧」**にいる場合で手順が異なります。

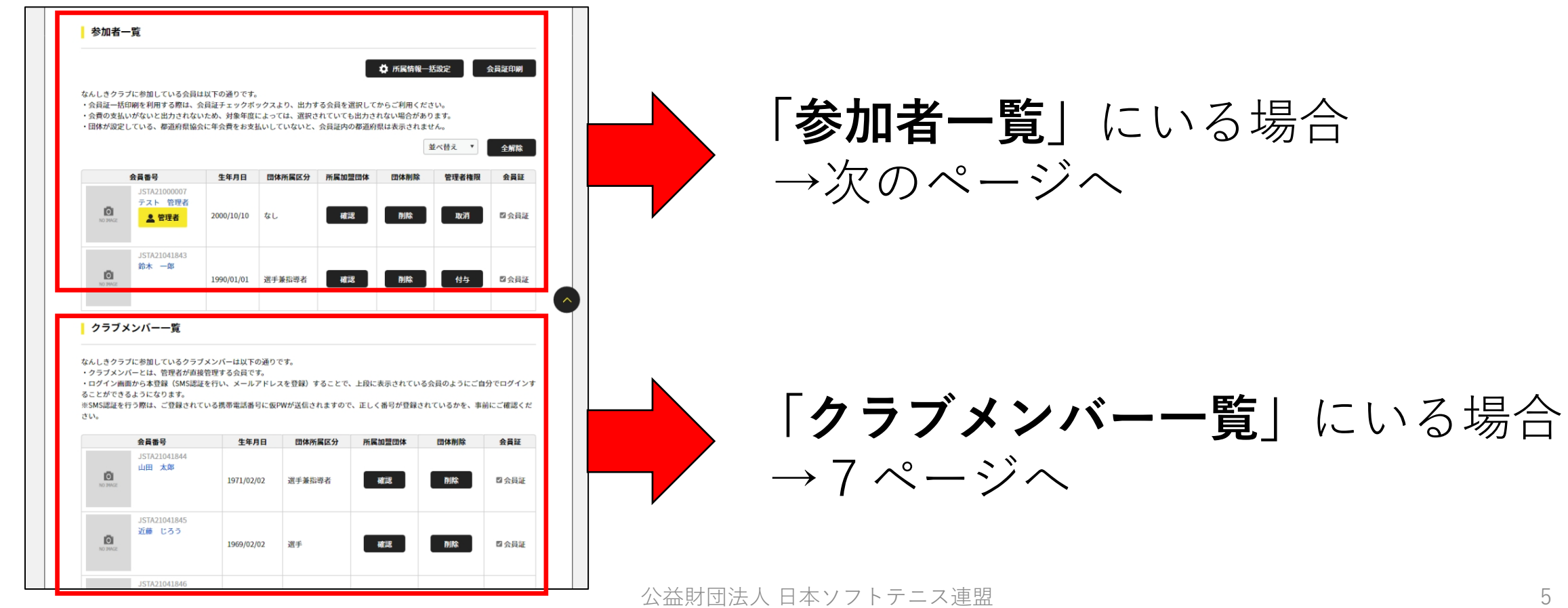

5

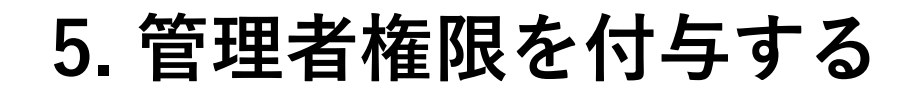

# 管理者にしたい参加者名横にある**「付与」**ボタンをクリックします。 確認画面が表示されるので**「OK」**をクリックして完了です。

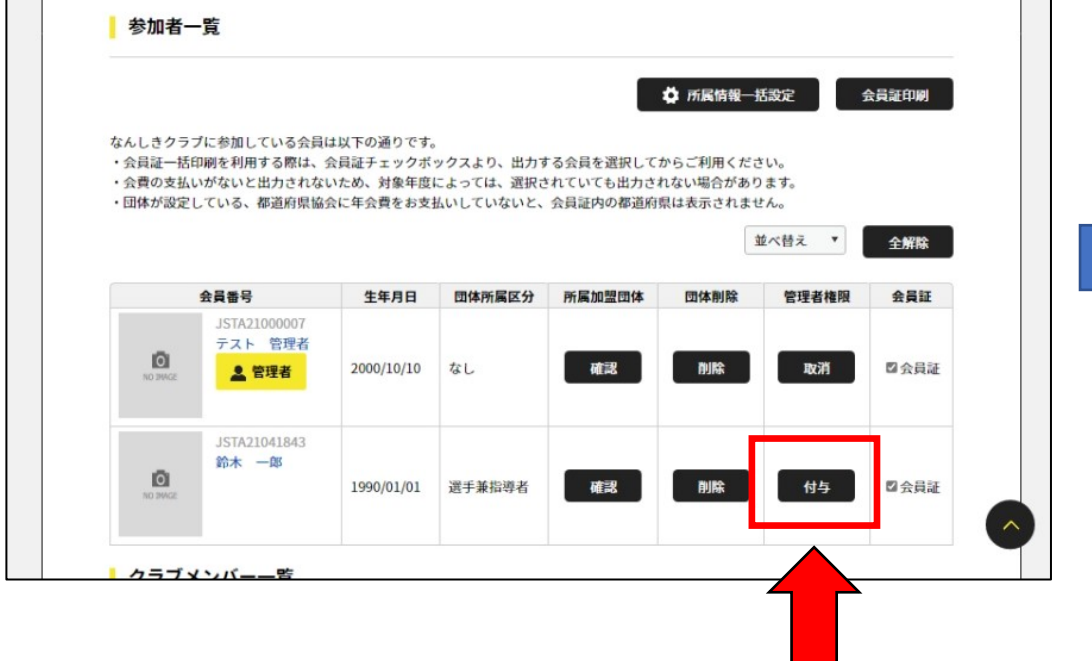

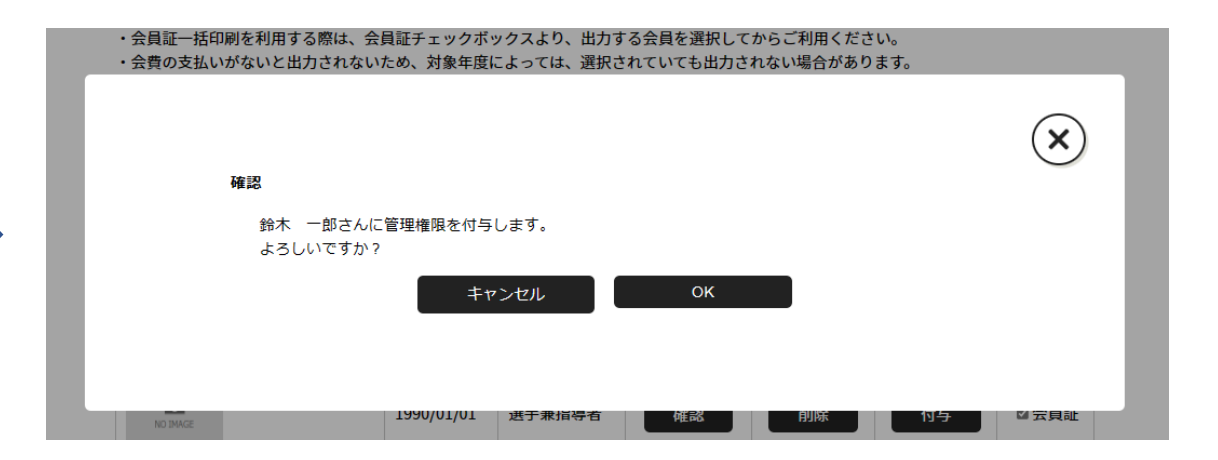

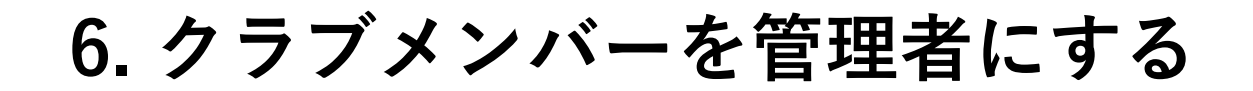

## 管理者にしたいメンバーの名前をクリックし、基本情報画面を表示 します。

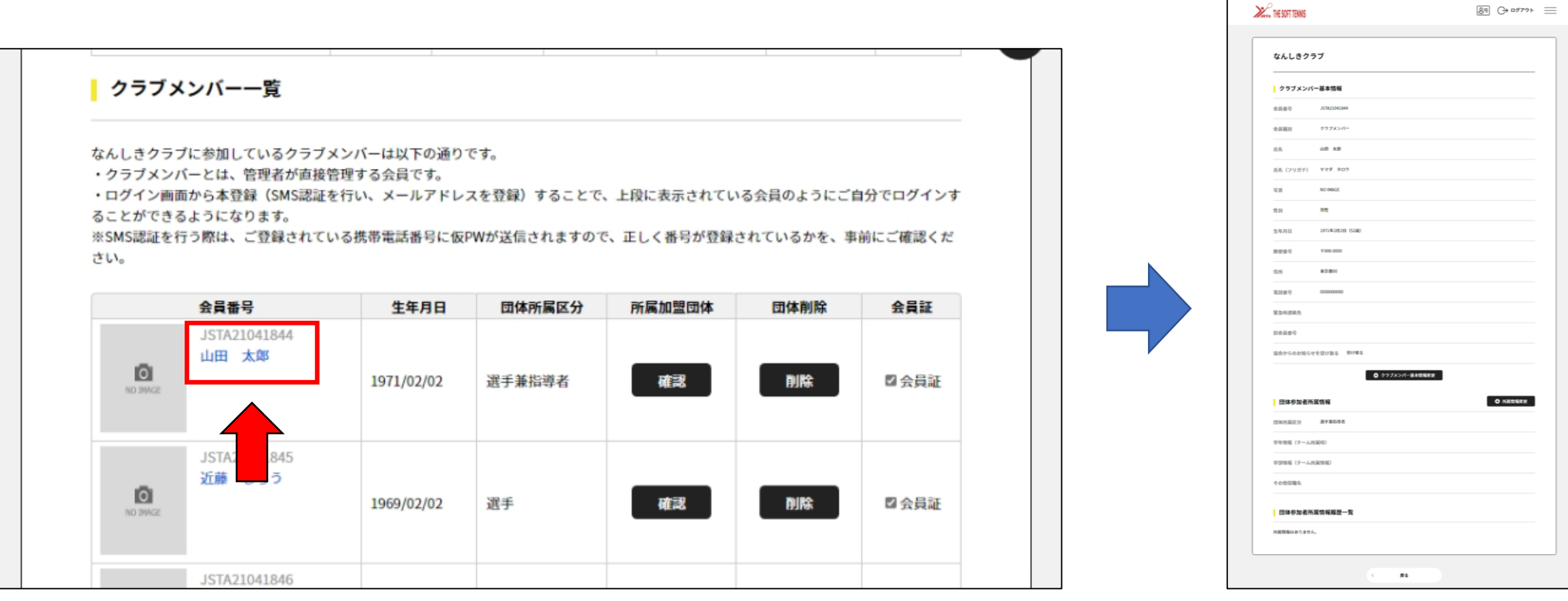

公益財団法人 日本ソフトテニス連盟

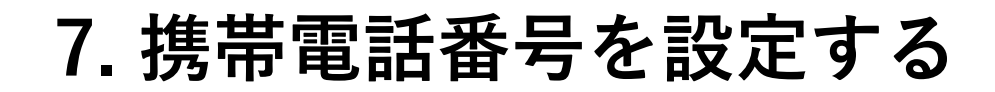

## **「クラブメンバー基本情報変更」**をクリックして**「電話番号」**欄に 携帯電話番号を入力し、**「変更」**をクリックします。

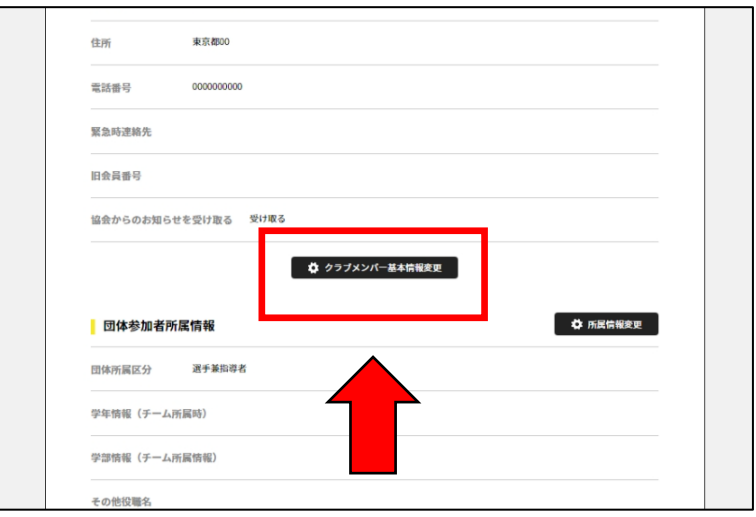

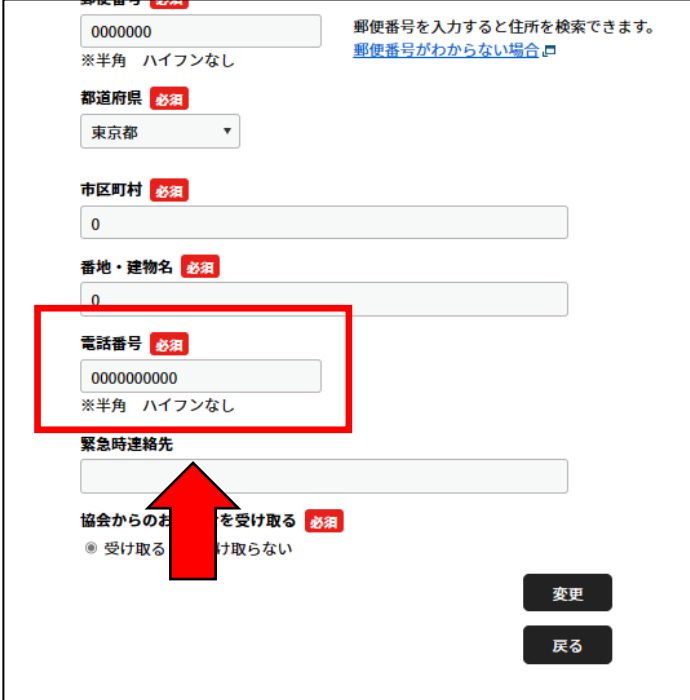

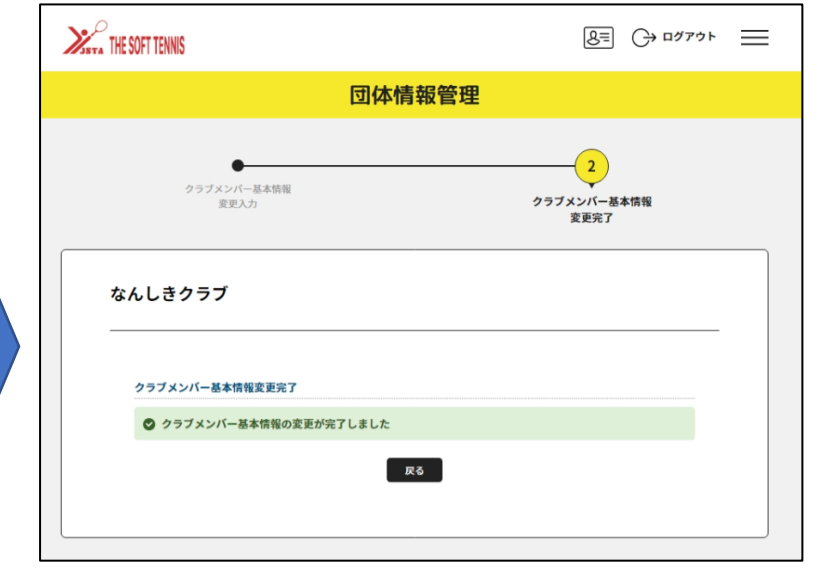

## **8. 新しい管理者のログイン設定**

**※ここからは新しく管理者になる方の操作になります。次の操作は 15ページからになります。** 新しく管理者になる方がメールアドレスの登録を行います。 ログイン画面の**「クラブメンバーの方はこちら」**から**「登録する」** へ進んでください。

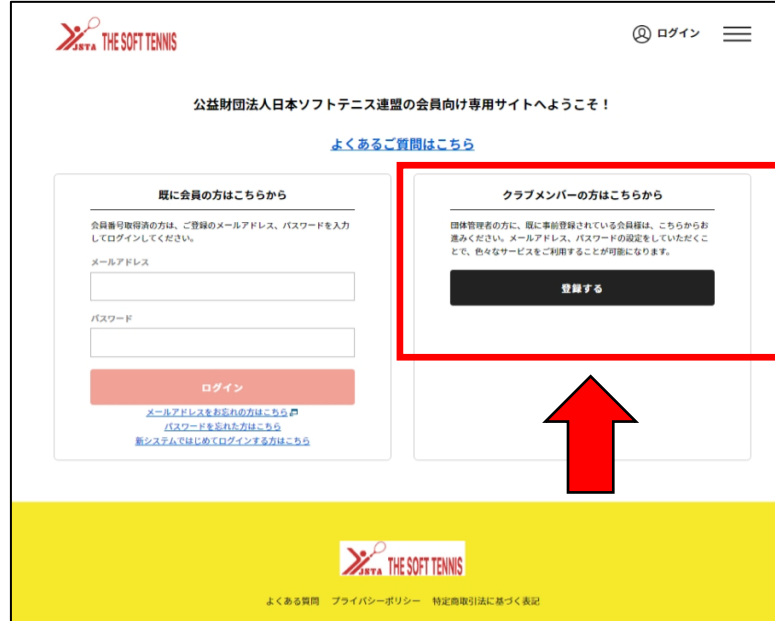

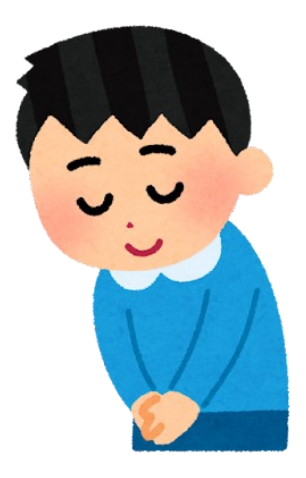

公益財団法人 日本ソフトテニス連盟

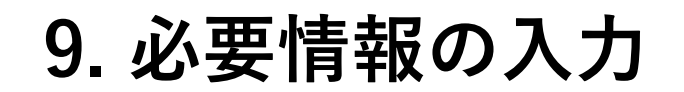

#### **登録されている**名前(漢字)、携帯電話番号、**登録したい**メールアドレスを 入力し**「送信」**をクリックしてください。

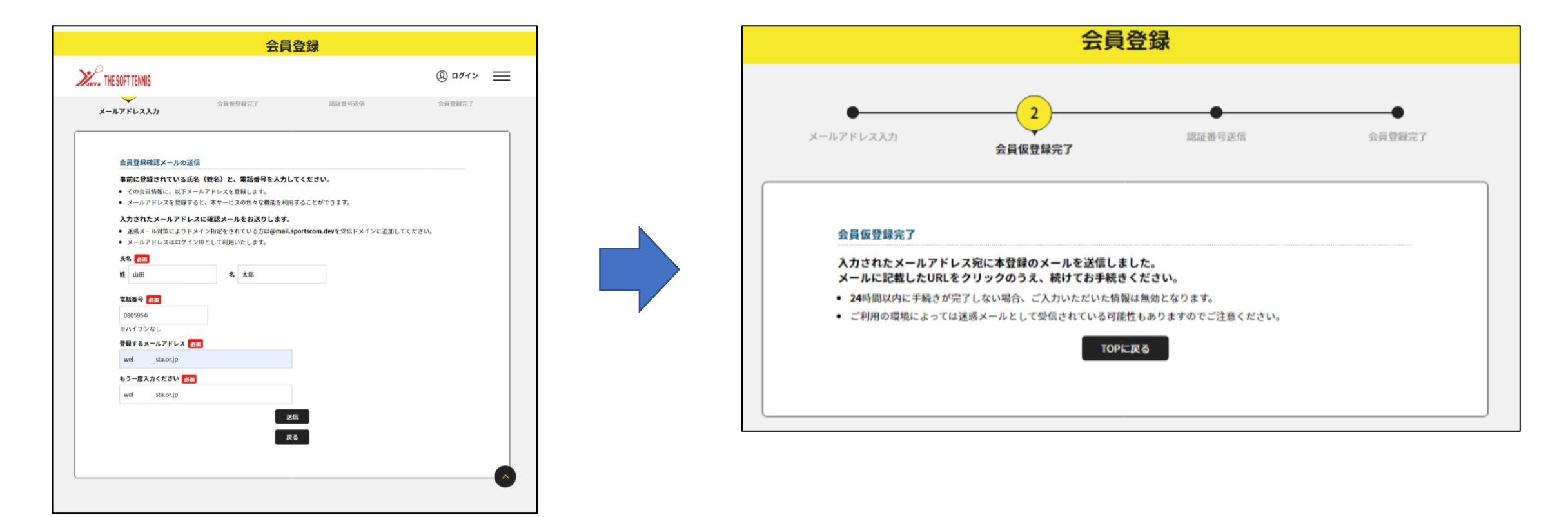

#### **10. メールを確認します**

#### 入力したメールアドレスに 『【公益財団法人 日本ソフトテニス連盟】会員仮登録完了』というメールが 届きますので、**本文にあるURLをクリック**して開きます。

(有効期限は約24時間です)

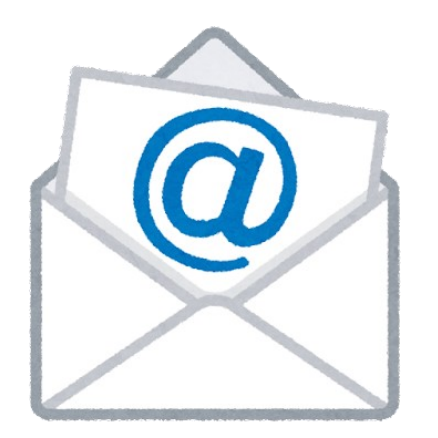

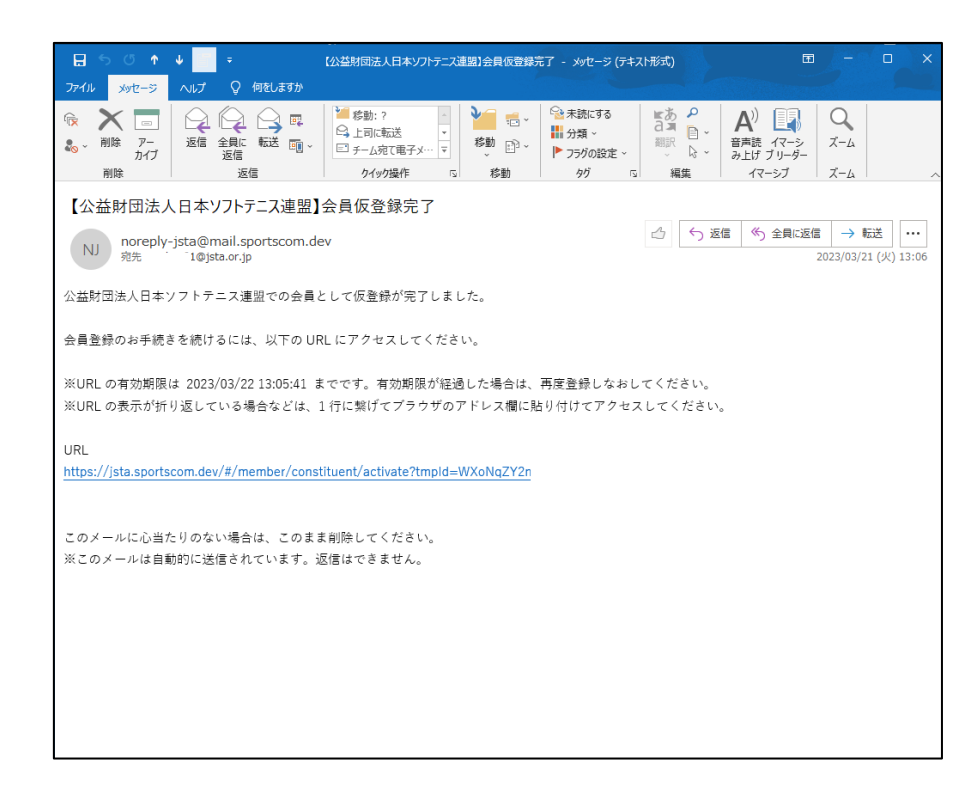

**11. SMS(ショートメッセージ)認証をおこなう**

## **「携帯電話(SMS)」**にチェックをして**「送信」**をクリックしま す。(固定電話(音声案内)は利用できません)

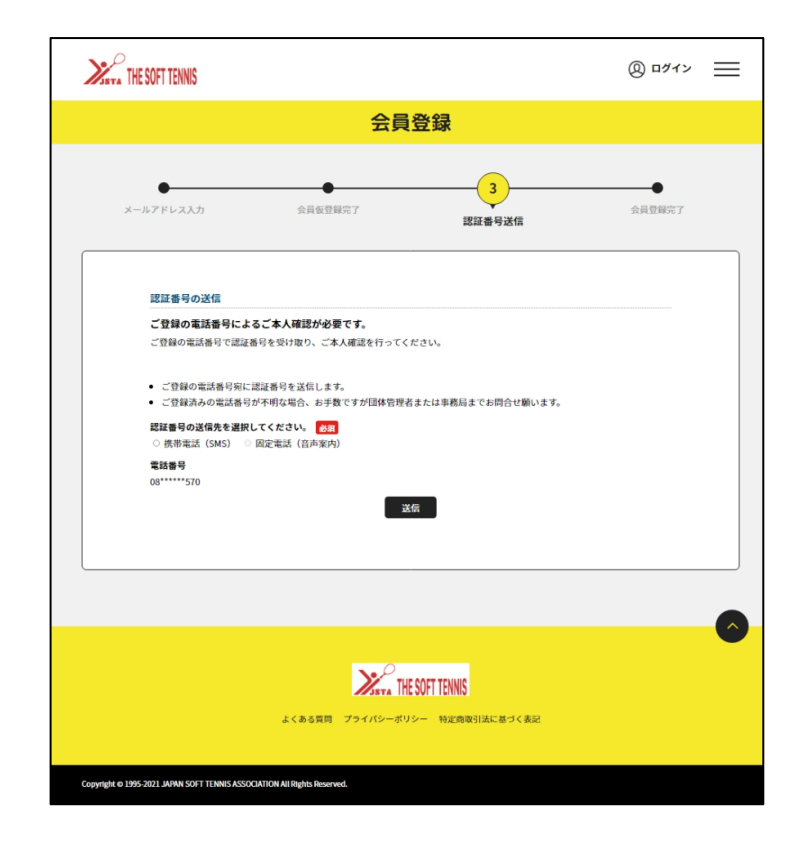

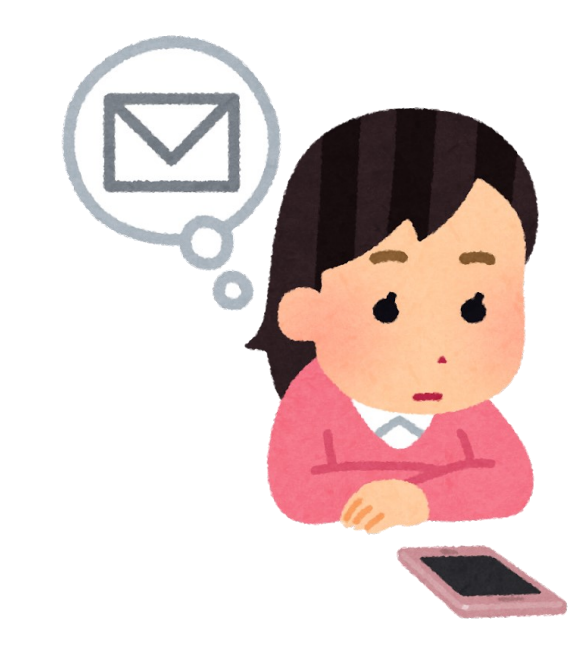

#### **12. SMSの確認/ワンタイムパスワードの入力**

携帯電話にSMSが届きます(少し時間がかかるときもあります)。**ワンタイム パスワード**が書かれていますので、6桁のワンタイムパスワードを**認証番号欄 に入力**し、パスワードを入力、**「認証して登録する」**をクリックします。

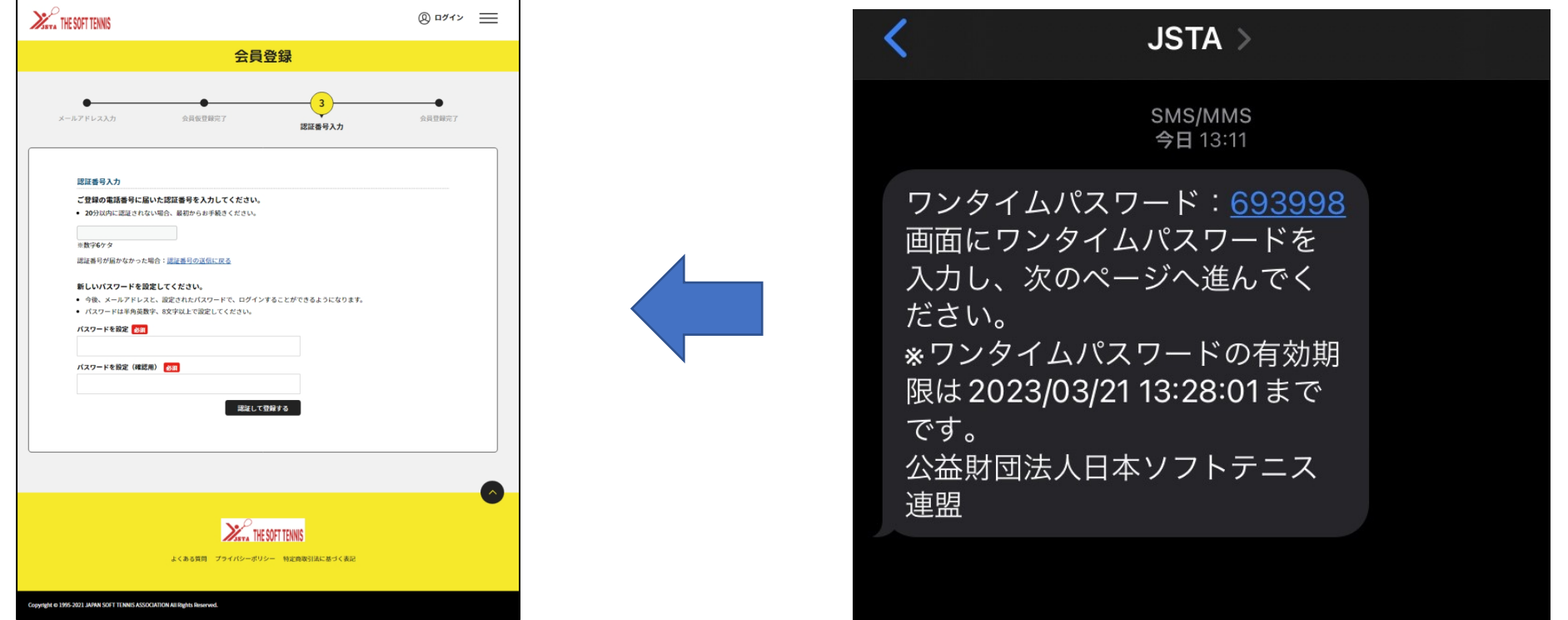

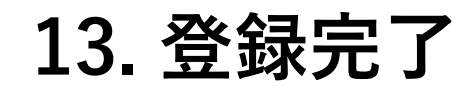

#### 完了画面が表示され、同時に『【公益財団法人 日本首ソフトテニス連盟】会 員登録が完了しました。』というメールが届きます。

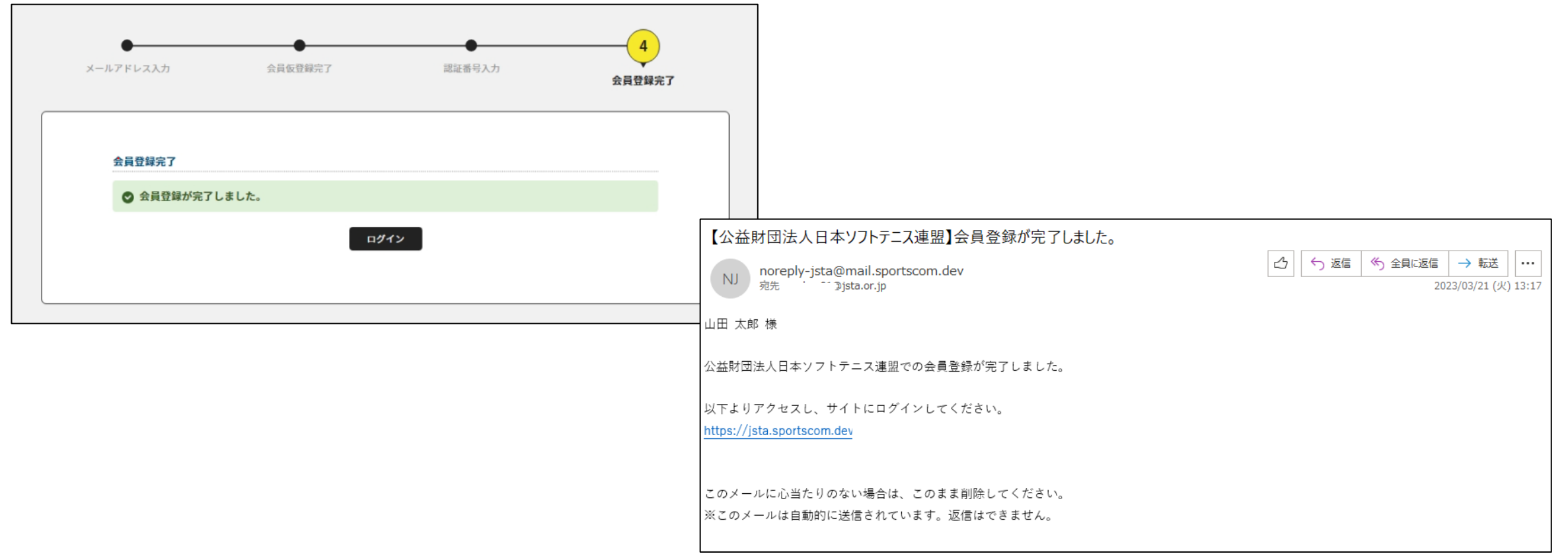

#### **14. 管理者権限を付与する**

新しい管理者の方が14ページまでの操作を完了すると、参加者一覧に名前が表 示されるようになっていますので、**「付与」**をクリックして管理者権限を付与 します。

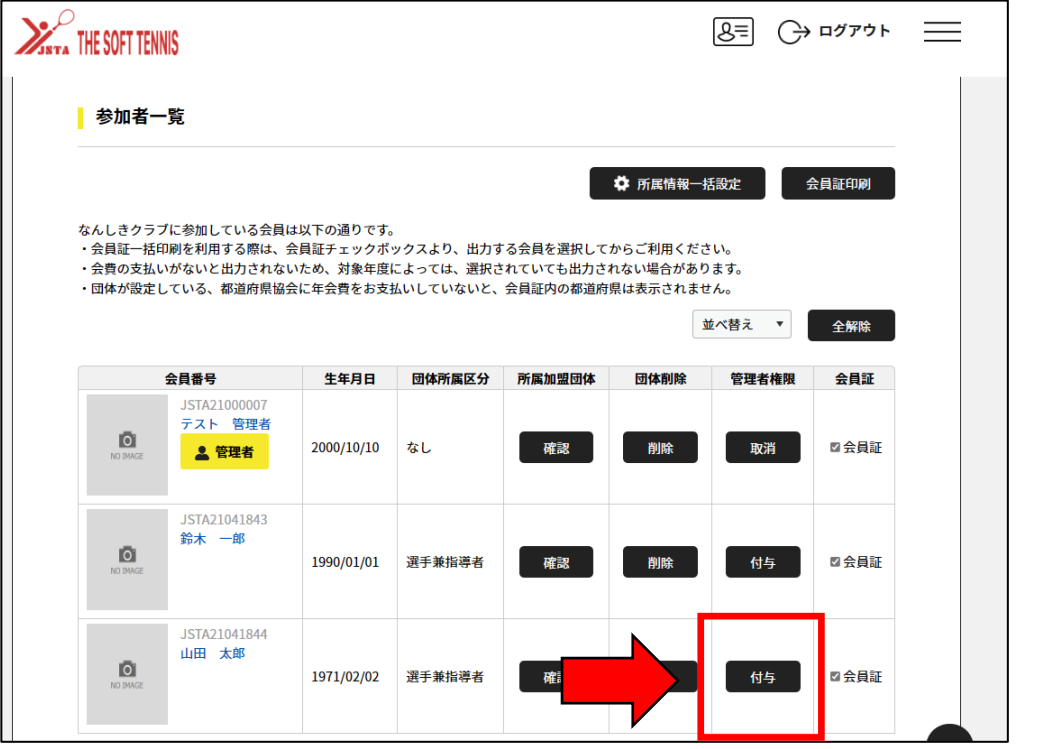

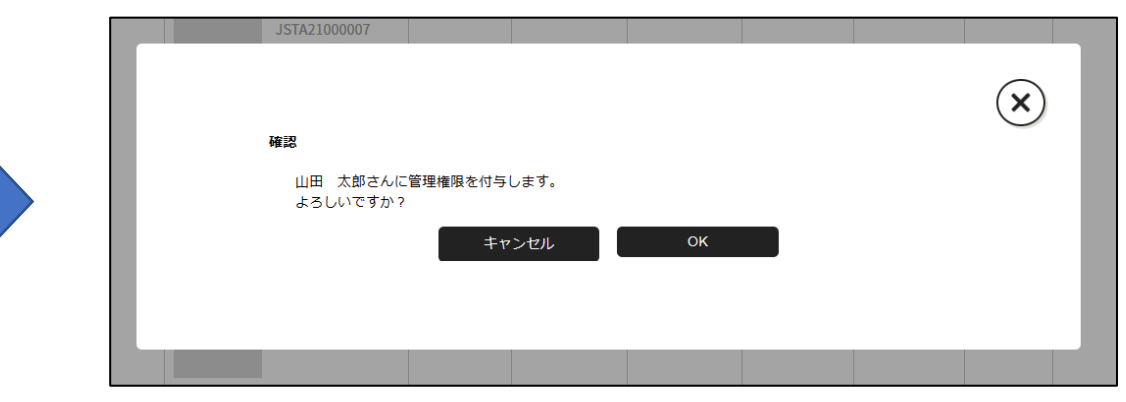

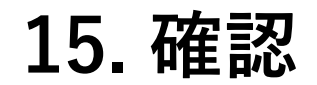

#### 名前の下に 2 管理者 と表示されていれば完了です。

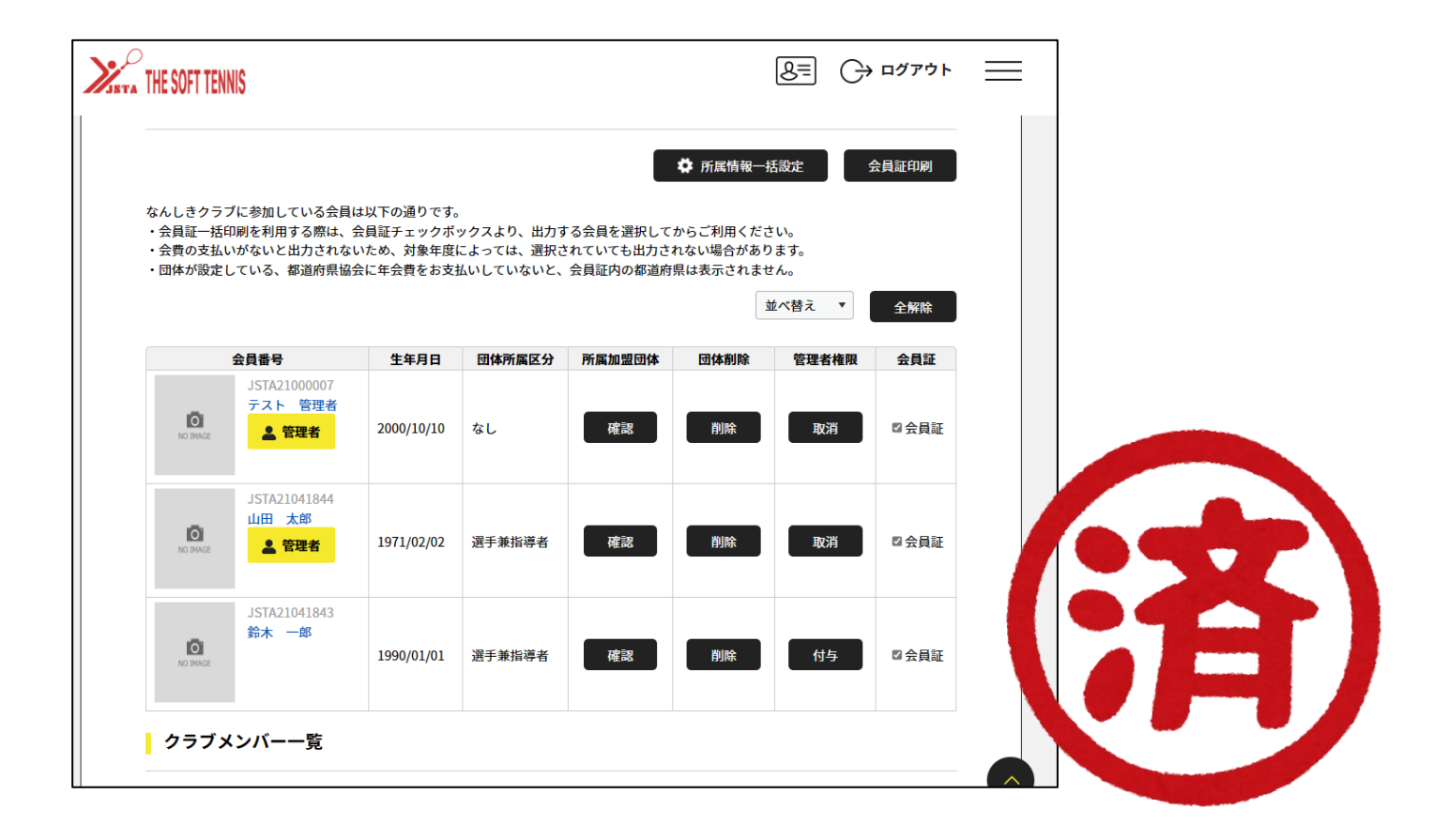

**16. その他**

団体には必ず最低1名の管理者が必要です。 ログインしている自分自身の管理権限は「取消」ができません。 自分を管理者から外す場合は、新しい管理者がログインし、管理者 を「取消」し、団体からも削除する場合は「削除」をクリックして ください。

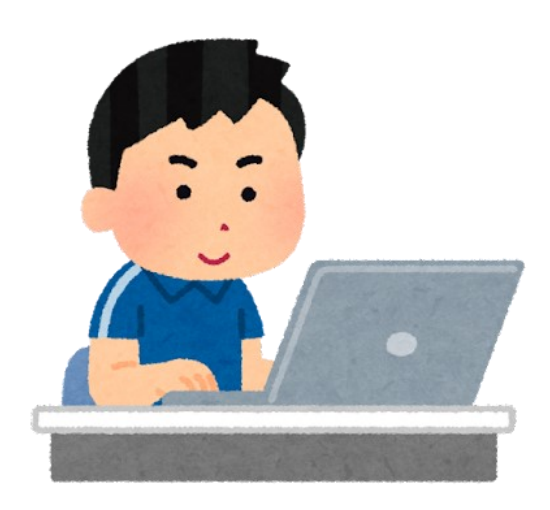